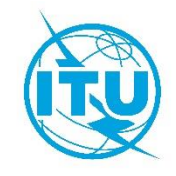

**Document WRS20/28-E 5 November 2020 Original: English**

### **Terrestrial Services Department**

## GE06 CALC

## TOOL FOR CALCULATIONS RELATED TO THE GE06 PLAN

**User Manual**

Version 1.2.0.3

October 2018

# **Table of Contents**

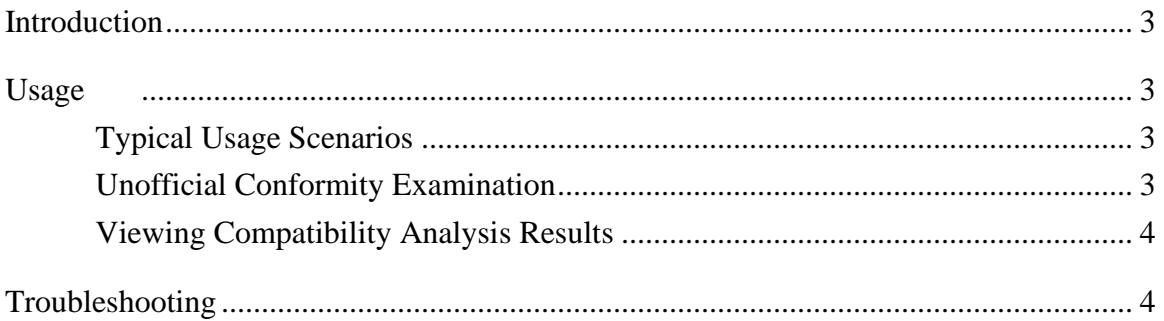

#### <span id="page-2-0"></span>**Introduction**

GE06 Calc is a PC based application designed to assist administrations in simulating their calculations related to the GE06 Digital Plan for sound and television broadcasting services.

The application reads electronic notice files and performs unofficial conformity examinations with respect to the GE06 Plan, for notices needing to be examined for conformity under Article 4 or Article 5 of the GE06 Agreement.

GE06 Calc is a complement to the BRIFIC (Terrestrial) DVD and it is recommended that the latest BRIFIC is installed so that characteristics of frequency assignments/allotments and proposed modifications are available.

<span id="page-2-1"></span>The program is available in English, French, Russian, Arabic and Spanish, as translation resources permit.

For bug reports, comments or suggestions, please contact **BRBCD@itu.int** 

#### **Usage**

GE06 Calc tool is designed to be applied for:

- 1) unofficial conformity examination;
- 2) viewing compatibility analysis results.

<span id="page-2-3"></span><span id="page-2-2"></span>To be able to benefit from GE06 Calc features, please first install the BRIFIC (Terrestrial) DVD applications and database on your PC. Conformity examinations will be performed taking into account the GE06 Plan and MIFR data on the BRIFIC DVD.

#### **Typical Usage Scenarios**

#### **Unofficial Conformity Examination**

GE06 Calc is intended to be an easy-to-use tool for administrations to unofficially examine the conformity of notices with respect to the GE06 Plan before sending them to the BR.

Please make sure that the notice files to be examined for conformity have been validated by software tools such as the TerRaNotices, GE06 Digital Broadcasting Notice Processing Tool, or similar software, before opening such files in GE06 Calc.

- 1) File->Open… or Tools->Conformity Examination…
- 2) In step 1 of the conformity examination, please select an electronic notice file. The notice file should contain notices needing to be examined for conformity under either Article 4 or Article 5 of the GE-06 Agreement, but not both at the same time. There is no such limitation when sending the notice file to the BR.
- 3) Click "Next>>"
- 4) There may be a slight delay, since the tool may need to prepare auxiliary databases, depending on the BRIFIC version and the administration code in the electronic notice file, and whether the conformity examination will be done under Article 4 or 5.
- 5) If there are any problems in parsing the file, the problem report is shown and the "Next>>" button is disabled. If the problem is easy to correct, you can click on the "Notice file:" link to open your default editor for text (\*.txt) files and make the correction. Clicking on the "Notice file:" link will also re-enable the "Next>>" button. Otherwise, please select a different notice file.
- 6) In step 2 of the conformity examination, please review the contents of the notice file, as parsed by the tool. In particular, please check that related notices have been grouped together as intended. At this stage, only notices contained in the notice file are shown. The tool user interface has a limitation of 100 related groups of notices per notice file. Please note that there is no such limitation for notice files sent to the BR. (There is no artificial limitation on the number of notices per group).
- 7) If everything appears correct click "Next>>" to perform the (unofficial) examination as per Section II of Annex 4 of GE06 Agreement.
- 8) After a certain delay, the detailed unofficial conformity examination results are displayed. The summary screen has statistics on different reasons for notices not being in conformity. Please note that certain groups of related notices may have several simultaneous reasons for not being in conformity. In cases where the corresponding plan entry was found, the related notices/entries are displayed as two lists, one for the proposed implementation, and the other for the Plan entry. If applicable, the implementation list will show other already published notices and/or recorded Master International Frequency Register (MIFR) entries (for Article 5 conformity) or other related converted assignments recorded in the Plan (for Article 4 conformity).

#### <span id="page-3-0"></span>**Viewing Compatibility Analysis Results**

A compatibility analysis can be requested through the [eBCD/](https://www.itu.int/ITU-R/eBCD/MemberPages/eCalculations.aspx) eTools web application. The compatibility analysis can involve notices (additions, modifications and suppressions) from one or several administrations, which are then "applied" to a snapshot of the current status of the GE06 Plan. (A compatibility analysis is performed on a subset of frequency ranges, either within Band III or within Bands IV and V, depending on input data provided by administrations).

The results of a compatibility analysis are stored in a database file (MDB format) together with the input data for the calculation, including all the relevant Plan entries and Plan modification proposals (within a 1000km boundary) as well as all List entries for other primary services in the relevant frequency bands.

<span id="page-3-1"></span>GE06 Calc can be used to view the input data and results of a compatibility analysis, in a similar manner to the RRC06 Display software that was used during the RRC-06 Regional conference. Upon selecting the MDB file, the Compatibility Status Selection Criteria screen is shown, from where all the other functionality becomes available. Most of the features are only available from context menus (right-click) in tables and from the graphical display.

#### **Troubleshooting**

Please see the troubleshooting document at

<https://www.itu.int/en/ITU-R/terrestrial/broadcast/GE06Calc/troubleshooting.pdf>

\_\_\_\_\_\_\_\_\_\_\_\_\_\_